# **DEFINE TAILORING OPTIONS**

This allows the Administrator to define system wide options. To access the Tailoring Options screen, select option 1 from the Administrator Main Menu or enter the following command:

#### **BRODERICK/BCCSETUP**

The following screen will appear:

 **Credit Card/400 (TM) 5/7/96 10:41:07 Setup Display System Statistics: Rel Mod PTF System Name CPU Serial Model 01 00 0000 BDS400 00000000 170**  Passwords: Permanent Temporary  **F1F2F3F4F5F6F7F8 FAFBFCFDFEFF Hex Digits (0-9, A-F) Default EBCDIC CCSID: 37 Default ASCII CCSID: 437 User Menu Password: BDSPASS BDS Access Userid: \_\_\_\_\_\_\_\_\_\_ Password: \_\_\_\_\_\_\_\_\_\_ F3=Exit w/o Update F10=ApplID F14=BDS SwSvr F12=Exit w/o Update (C) Copyright 1999, 2001 - Broderick Data Systems** 

The above parameters have the following definitions:

## *System Statistics*

### **Rel, Mod and PTF**

This is the Release, Modification and Program Temporary Fix level of Credit Card/400 you have installed.

**Note:** When the update to Credit Card/400 is done, it will update these fields. If you update Credit Card/400 and these fields do not update, verify you have executed the update procedure in the Credit Card/400 Update Instructions.

#### **System Name**

The system name assigned to the AS/400 computer running the Credit Card/400 software.

# **CREDIT CARD/400™**

### **CPU Serial Number and Model**

The CPU serial number and model of this AS/400 computer.

## *Passwords*

### **Permanent and Temporary Passwords**

Passwords are provided by Broderick Data Systems to allow access to Credit Card/400. Certain key functions test these passwords before executing. If the password tests fail, a message will appear on the **QSYSOPR** message queue and in the job's joblog, then the function stops.

#### **User Menu Password**

Specifies the password needed to access options from the example application menu (CRDUSR cmd).

### **BDS Access User ID and Password**

Specifies the user ID and password needed to access the BDS Software Server. Contact BDS Administration for your user ID and password.

## *Miscellaneous Options*

### **EBCDIC and ASCII CCSID**

Specifies the EBCDIC to ASCII conversion scheme to use. Please note that the AS/400 is an EBCDIC machine and most Gateways are ASCII machines. Credit Card/400 will convert data to and from the specified ASCII character set ID when communicating with a Remote Gateway. For more information refer to AS/400 National Language Support, Appendix G.2 "Code Pages and CCSID's"

#### **Notes:**

1) Specified CCSID's will be checked by issuing a test string to convert. Errors will be reported back to the user. For a list of errors and their meanings refer to "OS/400 National Language API's", Chapter 3.2.2 "CDRCVRT API Feedback Codes and Conditions". No error message does not insure a proper conversion.

2) CCSIDs 37 and 437 are US English EBCDIC and ASCII.

### **User Menu Password**

Specifies the password required to access the options on the user menu (**CRDUSR** cmd).

## *Manage Application IDs*

# **DEFINE TAILORING OPTIONS**

If **F10** is chosen, the screen showing Credit Card/400 Application ID options is displayed. To use a Digital Certificate in a Certificate Store, and not have it as the Store's default, an Application ID must be defined. Once defined, it can be modified thru Digital Certificate Manager to specify a Digital Certificate.

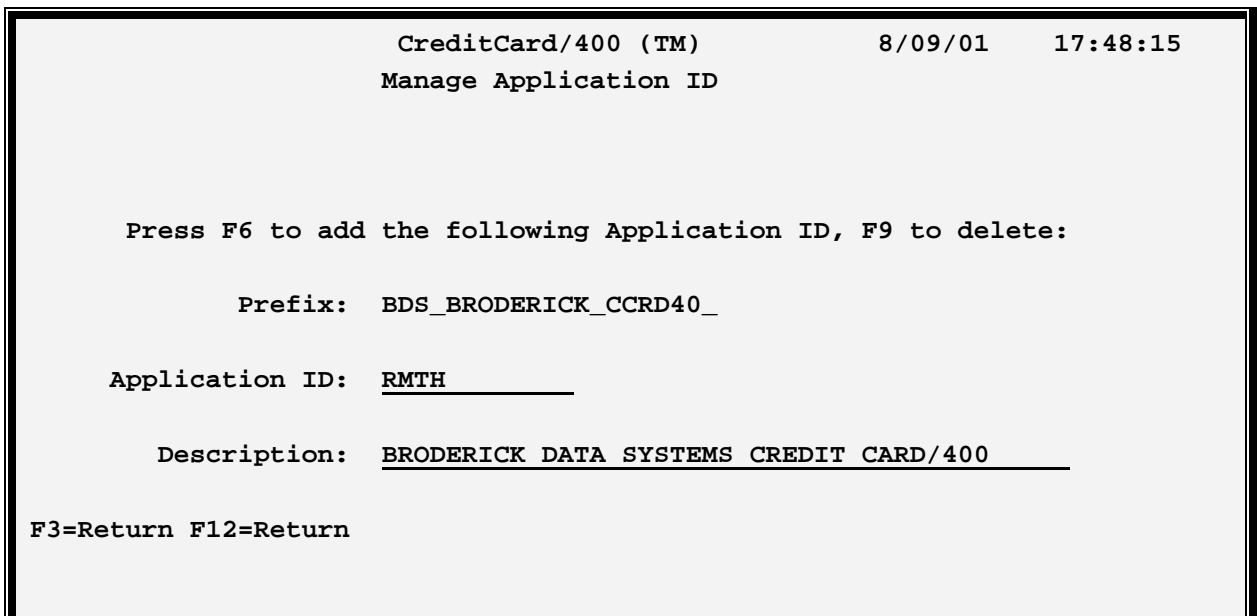

To use SSL communications, our Remote Host tasks must access a Digital Certificate. To use a Digital Certificate in a Certificate Store, and not define it as the Certificate Store's default, an Application ID must be defined. Once defined, the Application ID can be modified thru Digital Certificate Manager's "Work with Secure Applications" option to specify the Digital Certificate. Then the Application ID can be specified on the Remote Host definition.

**Note**: Only the System Store\*SYSTEM can have Application ID's. If you want your Digital Certificate in another System Store, it must be default Certificate for that System Store. However, doing this may prevent other applications from using this Certificate. Thus, we recommend placing your Certificate in \*SYSTEM and creating an Application ID referencing it.

## **Application ID**

Specifies the name of the application ID to build or delete. The specified value will be appended to the prefix shown above to build the Application ID name.

## **Description**

Specify text that describes the application.

### **F3 (Return)**

Press F3 to exit.

# **CREDIT CARD/400™**

#### **F6 (Add)**

Press F6 to add the Application ID.

#### **F9 (Delete)**

Press F9 to delete the Application ID.

### **F12 (Return)**

Press F12 to exit.

## *Access the BDS Software Server*

If **F14** is chosen, the screen showing BDS Software Server options is displayed. To access the BDS Software Server the AS/400 must be connected to the Internet. The following display will appear:

```
 12/03/01 11:45:21 
                   BDS Software Server Display 
 Select one of the following: 
  1. Check for updates 
  2. Download Software Update 
  3. Download Software Patch 
  4. Upload Captured Problem Data 
 Option: 
F3=Exit F12=Exit
```
Some of the following options require a user ID and password. If you do not have one, contact BDS Administration. These options use the Internet to connect to a server at Broderick Data Systems. Therefore your AS/400 must be connected to the Internet. If behind a firewall, the firewall must allow outbound sessions through it.

### **Check for updates**

Retrieves the latest available release of the prodcut. Displays the BDS and OS/400 prereqisites releases required to install the latest release of the product.

### **Download Software Update**

Downloads the latest release of the product into save files on your system. The update procedure can then be done using these save files. The product may be active and running while you perform this download.

# **DEFINE TAILORING OPTIONS**

## **Download Software Patch**

Downloads objects into a save file on your system. Usually you will use this option while working with BDS tech support.

## **Upload Captured Problem Data**

Uploads a save file on your system (comtaining objects that you have saved) into a save file on the BDS server. Usually you will use this option while working with BDS tech support.

## **F3 (Return)**

Press F3 to exit.

## **F12 (Return)**

Press F12 to exit.